## OA **系统移动端使用说明**

注意: OA 系统目前只能通过校内无线 WIFI 进行访问, 校内无线 连接方式, 请查阅附件【校园有线无线一体化网络操作指南(教师)  $-V1.2$ ]

**一、登录**

打开企业微信-工作台-"一站式服务大厅",点击"0A 协同办公系统首 页"。

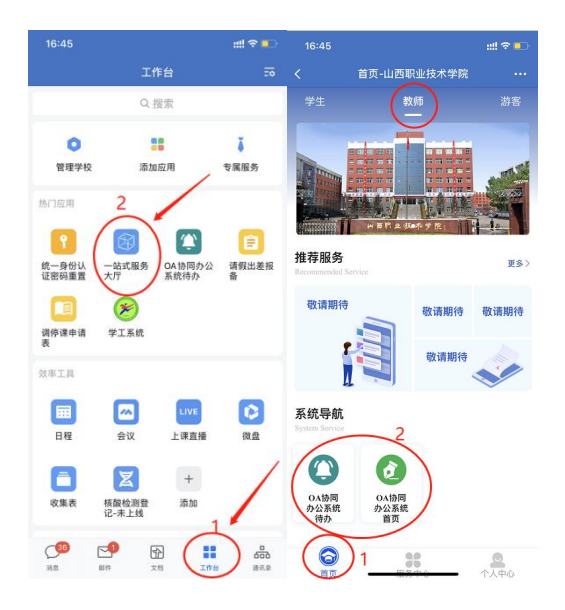

## **二、发起申请流程**

点击:发起表单-行政审批-选择表单-点击"发送"。

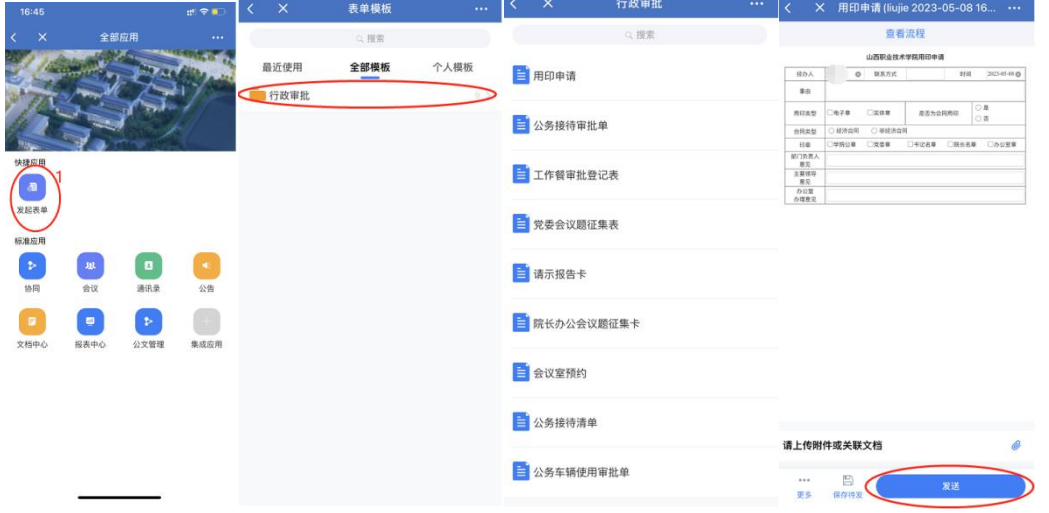

## **三、待办审批**

点击: "OA 协同办公系统待办"-进入待办页面选择待办理事项, 进行 审批。

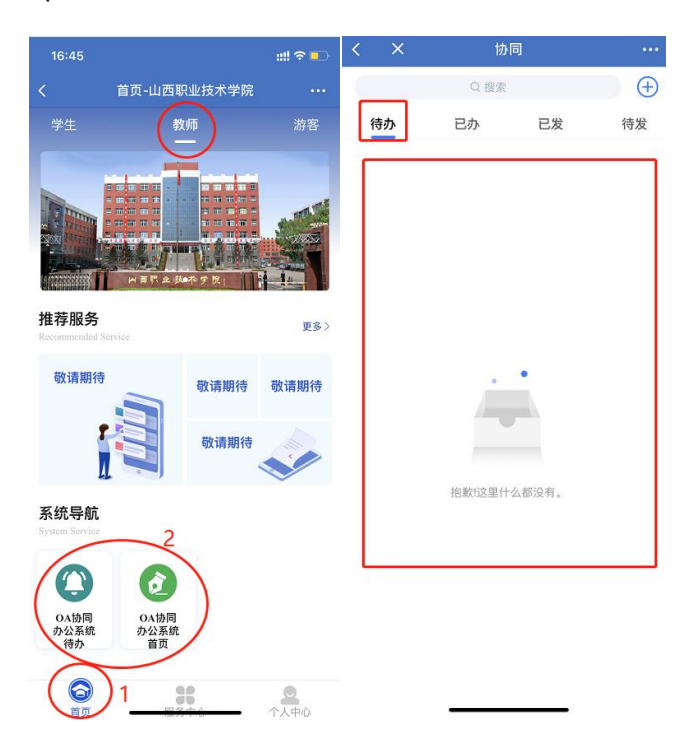